# ①ISOイメージファイル䛾ダウンロード

以下䛾サイト(**URL**:**<http://cdimage-u-toyama.ubuntulinux.jp/releases/lunar/>**)から 「**ubuntu-ja-23.04-desktop-legacy-amd64.iso**」をクリックしてダウンロードする.

# Index of /releases/lunar

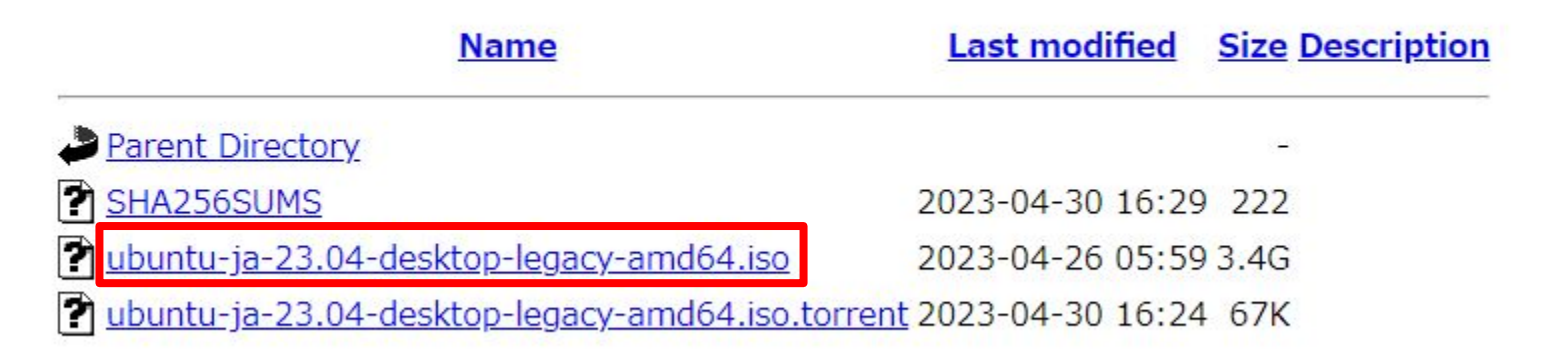

### ダウンロードが完了したらエクスプローラーのダウンロードに 「**ubuntu-ja-23.04-desktop-legacy-amd64.iso**」があるか確認する

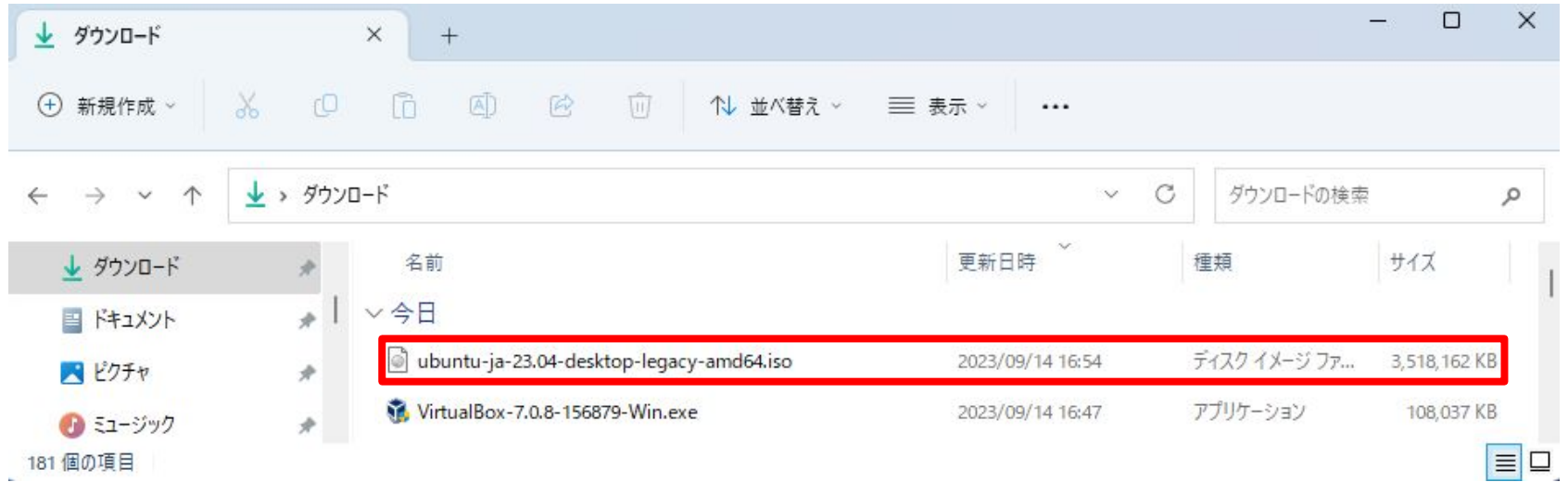

)仮想マシンの新規作成

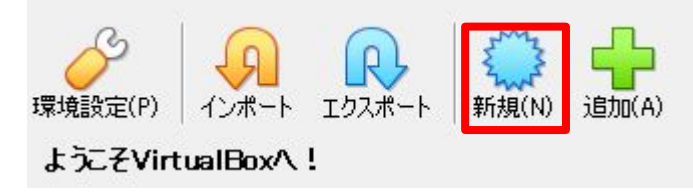

#### Virtual machine Name and Operating System

Please choose a descriptive name and destination folder for the new virtual machine. The name you choose will be used throughout VirtualBox to identify this machine. Additionally, you can select an ISO image which may be used to install the guest operating system.

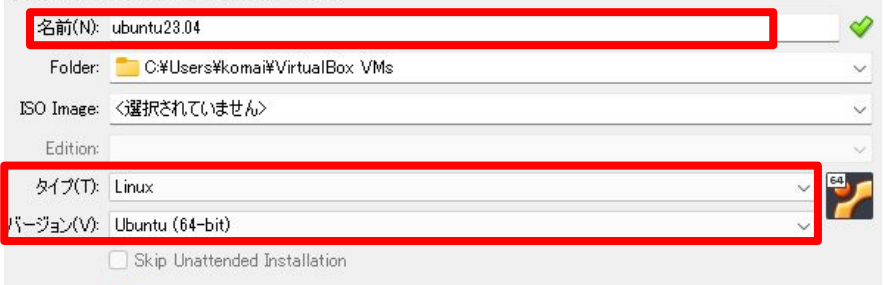

(i) No ISO image is selected, the guest OS will need to be installed manually.

#### Hardware

You can modify virtual machine's hardware by changing amount of RAM and virtual CPU count. Enabling EFI is also possible.

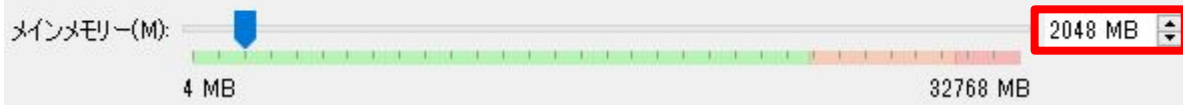

## **VirtualBox**を起動し,「新規**(N)**」をクリックす るとウィンドウが表示される

### <u>名前(N</u>)の欄を各自で決め, タイプ**(T)**を「**Linux**」に, バージョン**(V)**を「**Ubuntu(64-bit)**」にする (名前**(N)**䛿**OS**名とバージョンがわかる様なも のが良い)

「次へ**(N)**」をクリックし,メインメ モリー**(M)**を「**2048**」にする(メイ ンメモリーは後で変更可能なの で必要に応じて適宜変更する)

#### Virtual Hard disk

If you wish you can add a virtual hard disk to the new machine. You can either create a new hard disk file or select an existing one. Alternatively you can create a virtual machine without a virtual hard disk

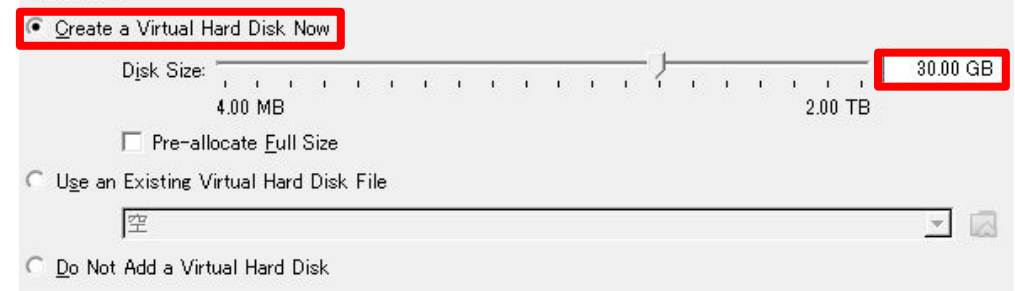

### 概要

The following table summarizes the configuration you have chosen for the new virtual machine. When you are happy with the configuration press Finish to create the virtual machine. Alternatively you can go back and modify the configuration.

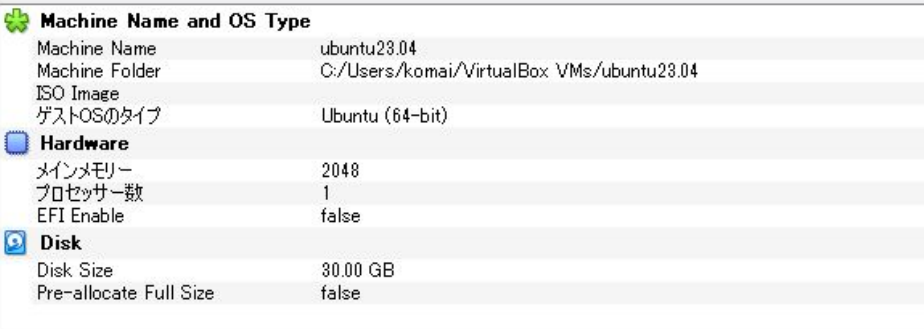

戻る(B)

完了(F)

キャンセル(C)

「**Create a Virtual Hard Disk now**」が選 択されていることを確認し, **Disk Size**を変更する

※**Disk Size**䛿最低でも**30~40GB**ある方 が良い

**また, Disk Sizeはこれ以降での変更が不** 可で変更するためには再度作成をやり直す 必要があるので注意する

「次へ**(N)**」をクリックし, 次の画面で「完了(F)」をクリックする

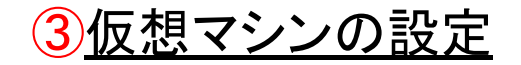

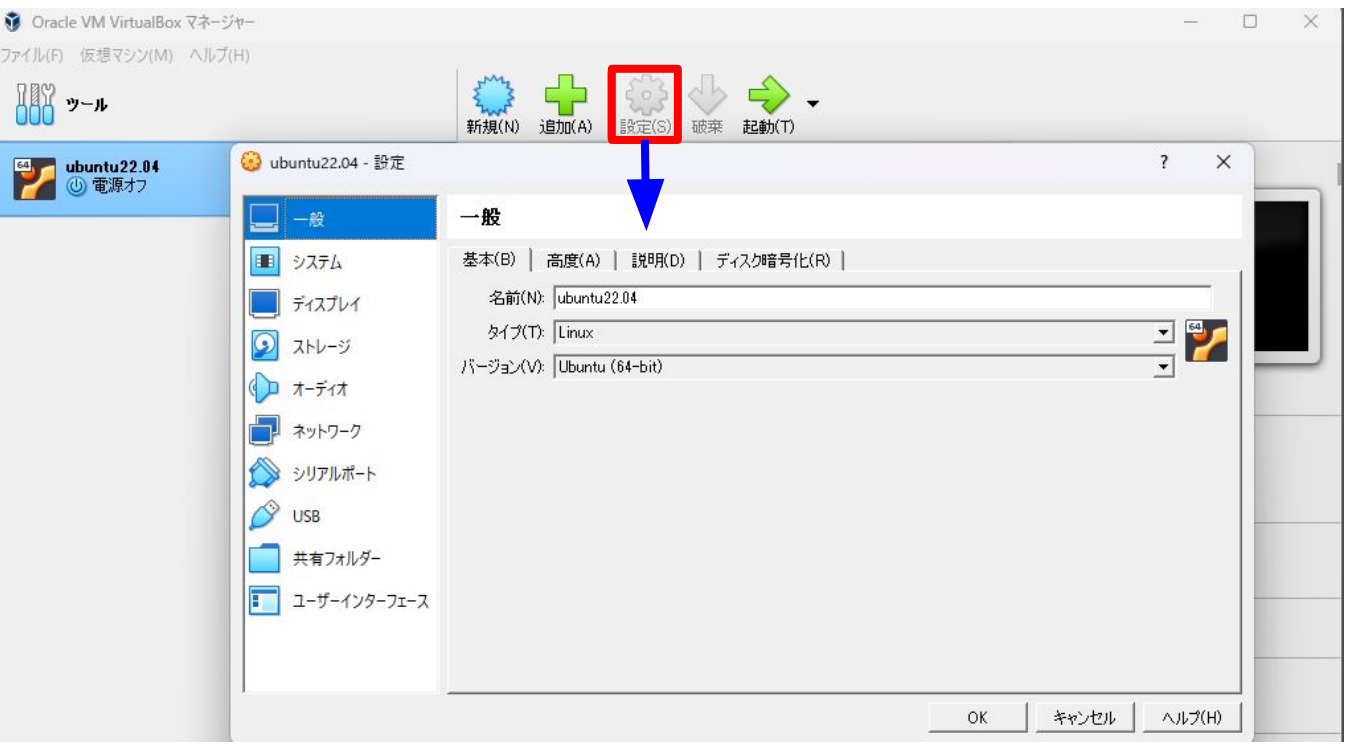

## ②で作成した仮想マシン を選択した状態で「設定 **(S)**」をクリックするとウィン ドウが表示される

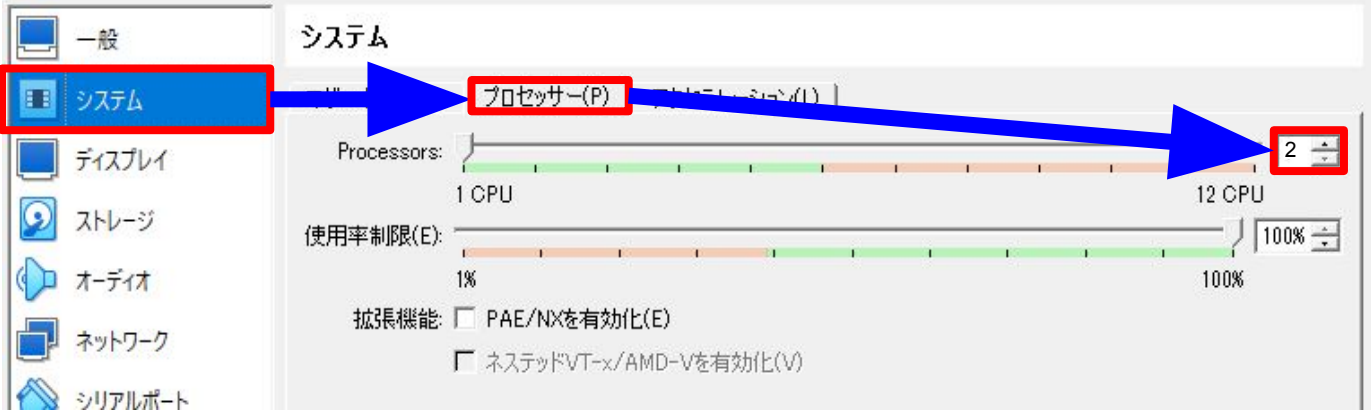

|左側の「システム」から「プ ロセッサー**(P)**」を選択し、 「**Processors**」䛾部分を 「**2**」にする (後から変更可能な䛾で 適宜変更する)

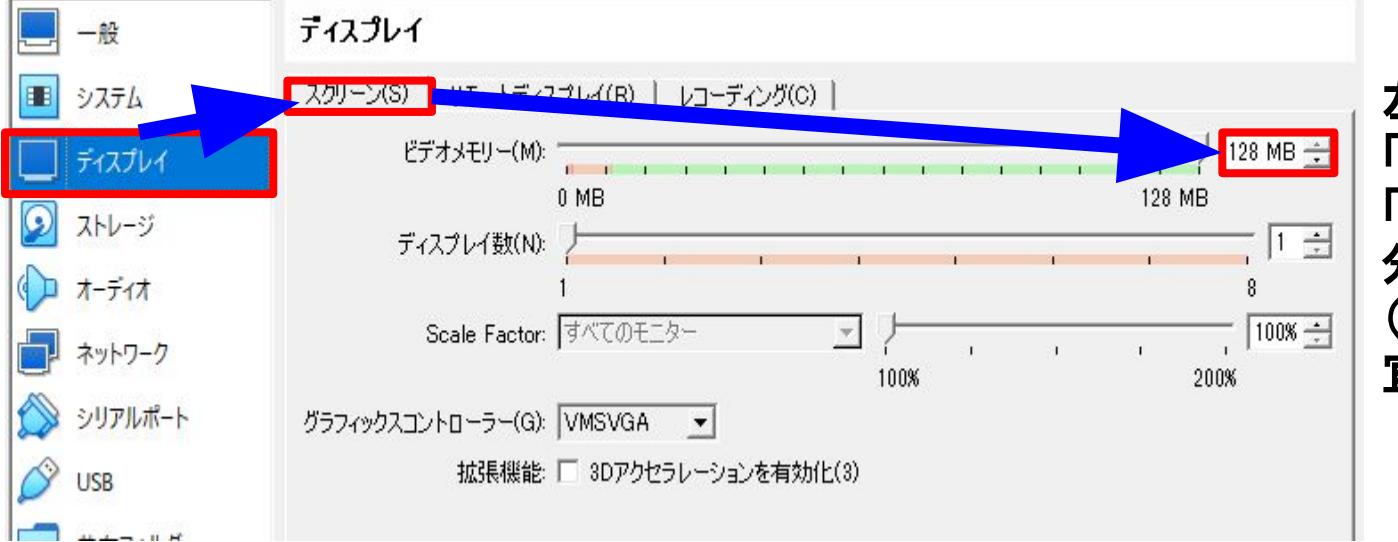

左側の「ディスプレイ」から 「スクリーン**(S)**」を選択し、 「ビデオメモリー**(M)**」䛾部 分を「**128**」にする **(後から変更可能なので適** 宜変更する)

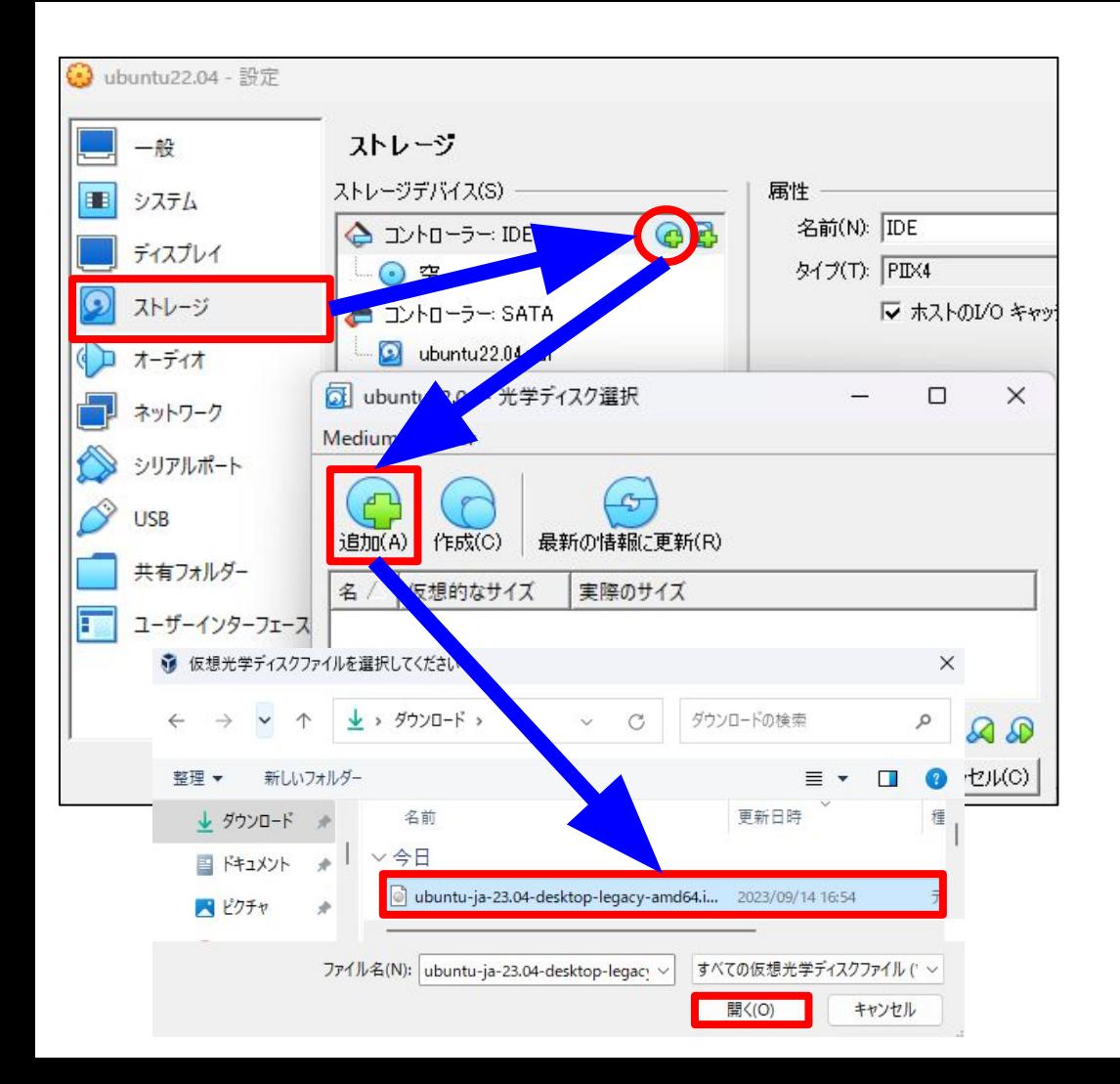

左側の「ストレージ」を選び, 丸で囲っ た部分をクリックすると,ウィンドウが表 示される

★「追加**(A)**」をクリックし①でダウン ロードした**ISO**イメージファイル **(ubuntu-ja-23.04-desktop-legac** y-amd64.iso)を選択し, 下部の「<mark>開く」</mark> をクリックする

※2回目以降のインストールの際はー 度追加したISOイメージファイル䛿表示 されるので★の作業は不要

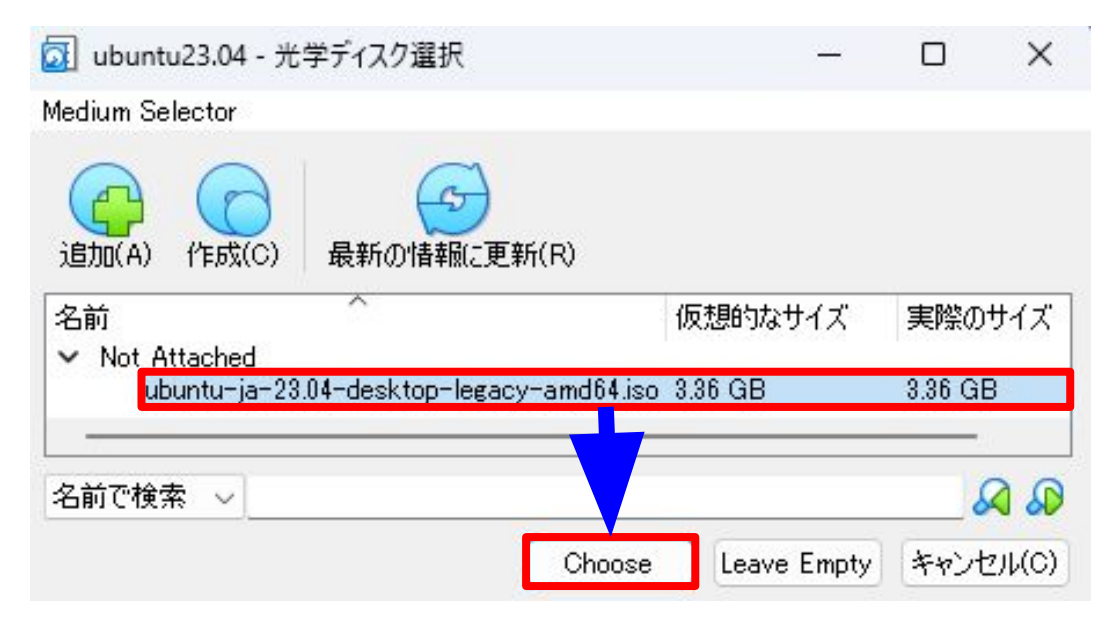

①でダウンロードした**ISO**イメージファ イルが表示される䛾で,そ䛾**ISO**イメー ジファイル**(ubuntu-ja-23 .04-desktop-legacy-amd64.iso)**を 選択し「**Choose**」をクリックする

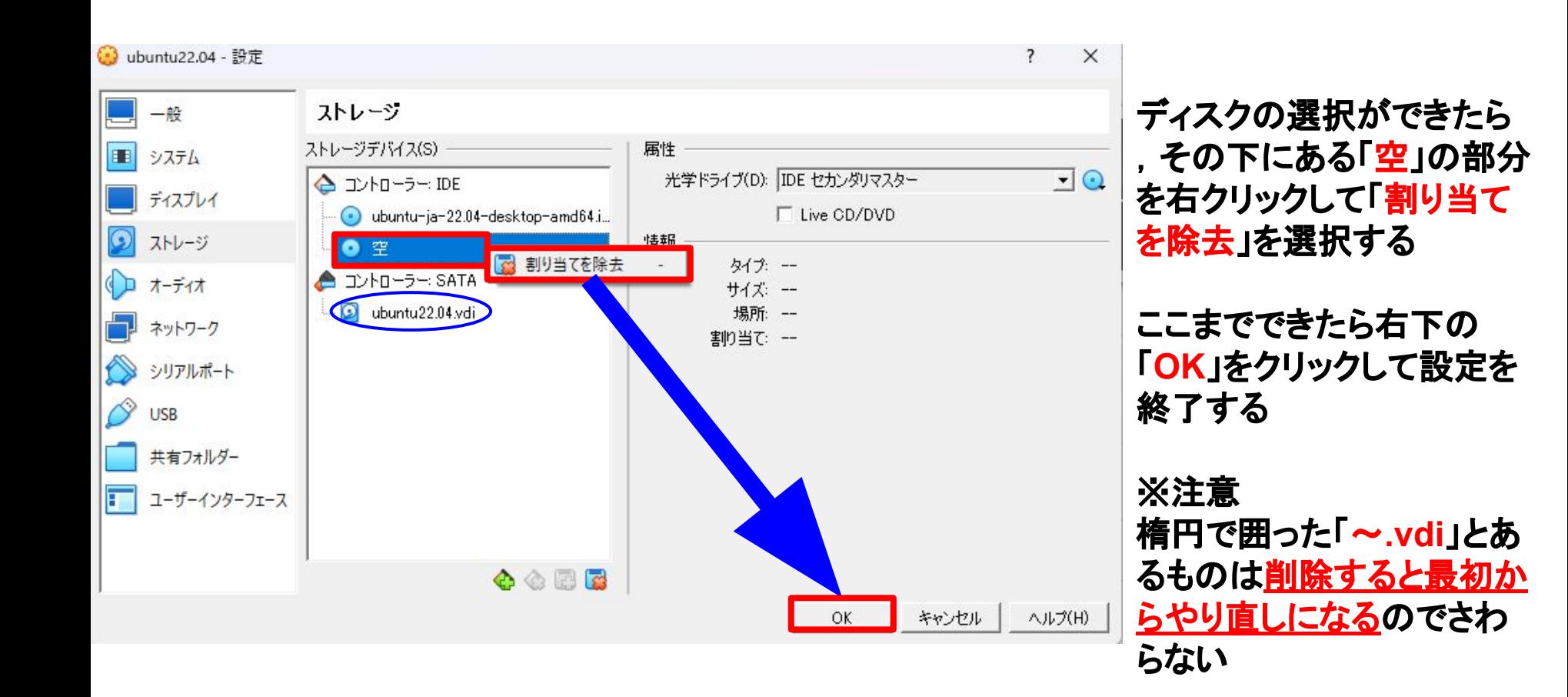

# 4Ubuntuのインストール

※インストールを行う際, 画面がパソコンのスクリーンよりも狭く表示 されるが, 解決するた めには一度ubuntuのインストールを最後まで行う 必要があるのでそのまま進める(解決 方法は別途参照)

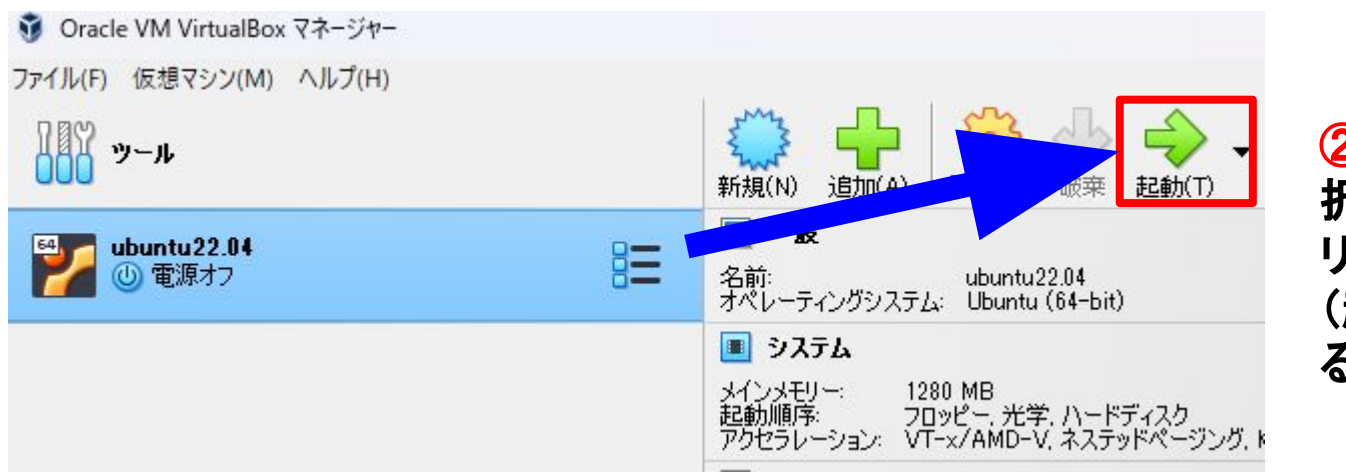

②で作成した仮想マシンを選 択した状態で「起動**(T)**」をク リックする (起動するまでに時間がかか るので待つ)

GNU GRUB version 2.06

\*Tru or Install Ubuntu

Try Ubuntu with Japanese input support Ubuntu (safe graphics) Ubuntu with Japanese input support (safe graphics) OEM install (for manufacturers) Test memory

Use the  $\uparrow$  and  $\downarrow$  keys to select which entry is highlighted. Press enter to boot the selected OS, `e' to edit the commands before booting or 'c' for a command-line.

起動を押してしばらくすると左 図のような画面が出るのでー 番上の 「**Try or install Ubuntu**」が 選択されているのを確認した ら**Enter**キーを押す ※キーボード䛾**↑**と**↓**䛾キー で選択する項目を変えること ができる

ようこそ

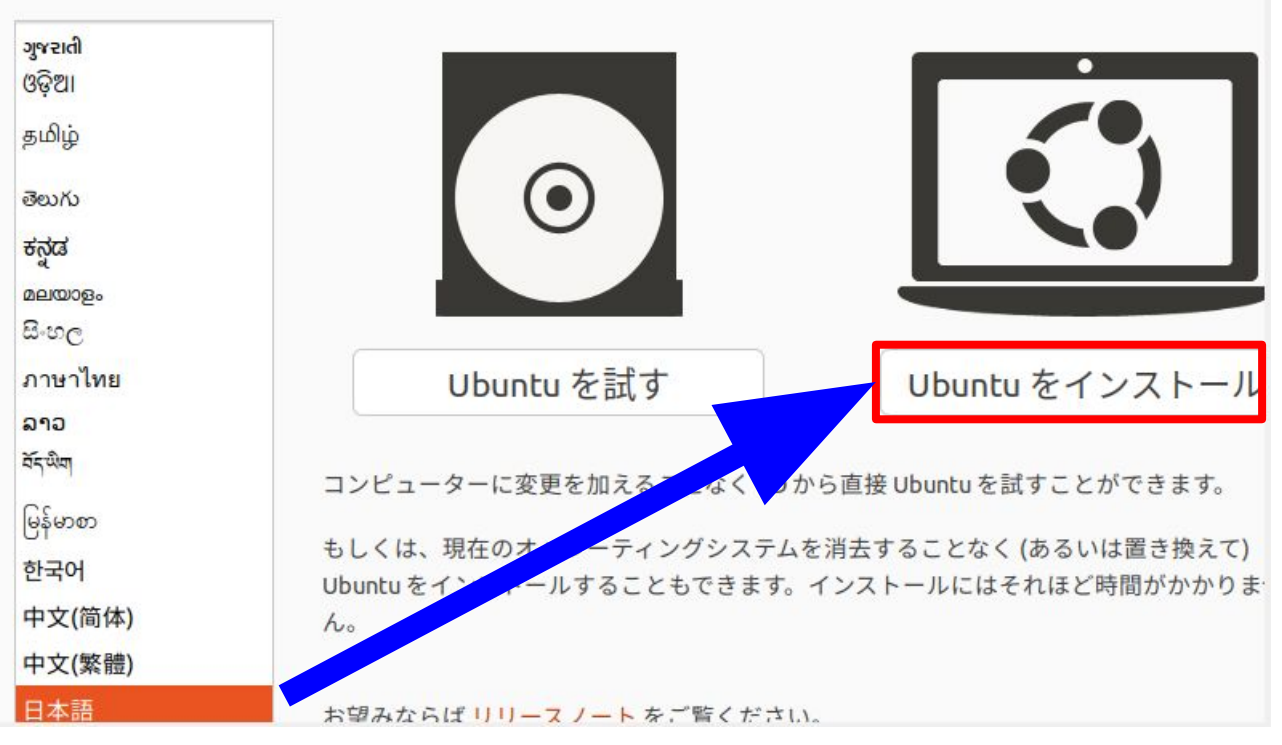

左図のように日本語表記に なっているのを確認して 「**Ubuntu**をインストール」をク リック

※日本語表記でない場合、ほ かの言語が選択されているの で左の欄から「日本語」を探し ,クリックすると日本語表記に なる(日本語は左の欄の一番 下にある**)**

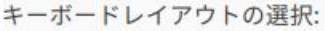

Icelandic Indian Indonesian (Javanese) Indonesian (Latin) Iragi

Irish

#### Italian

#### Japanese

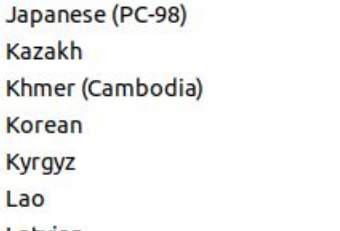

#### Latvian

キーボード入力をここで試してください

キーボードレイアウトを検出

#### Japanese

Japanese - Japanese (Dvorak) Japanese - Japanese (Kana 86) Japanese - Japanese (Kana) Japanese - Japanese (Macintosh) Japanese - Japanese (OADG 109A)

左図のように左右の欄で 「**Japanese**」が選択されてい るのを確認して 「続ける」をクリックする

※画面が見切れて「続ける」 が表示されていない場合, 「**Alt + F7**キー」を押しマウス を動かすことでウィンドウを動 かすことができる

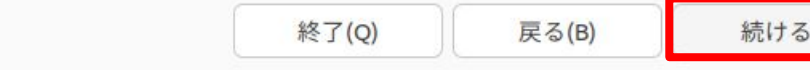

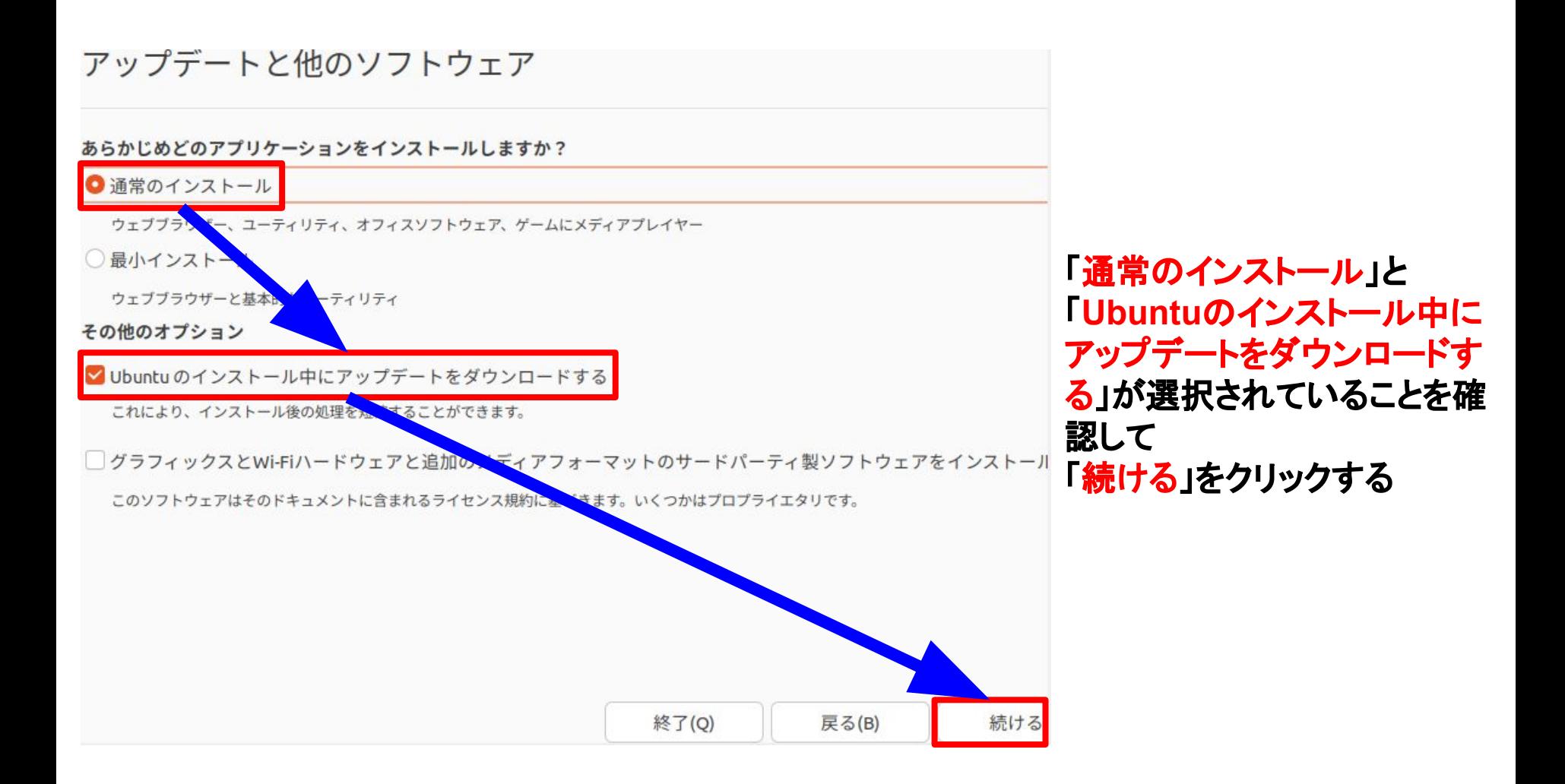

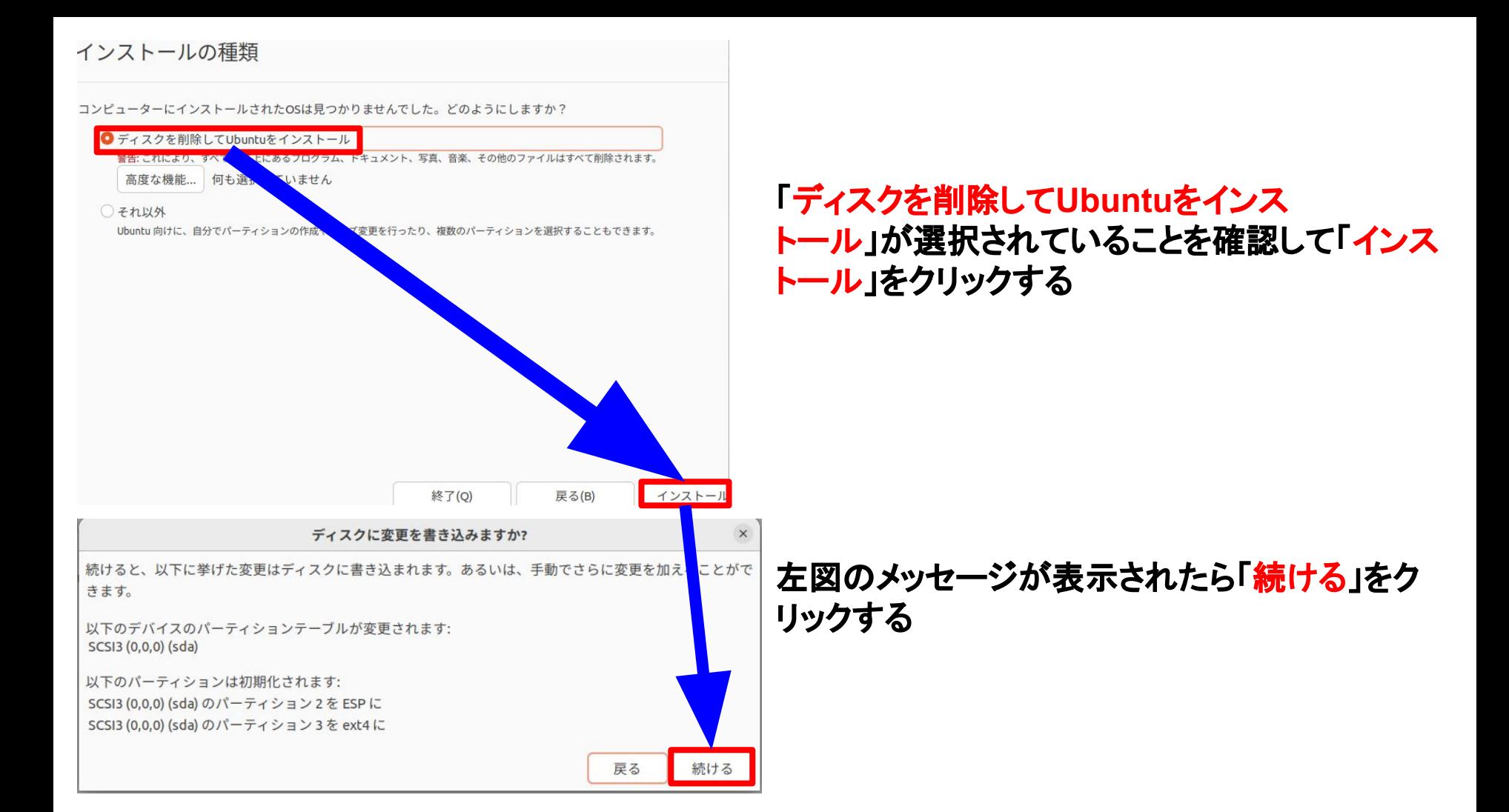

### どこに住んでいますか?

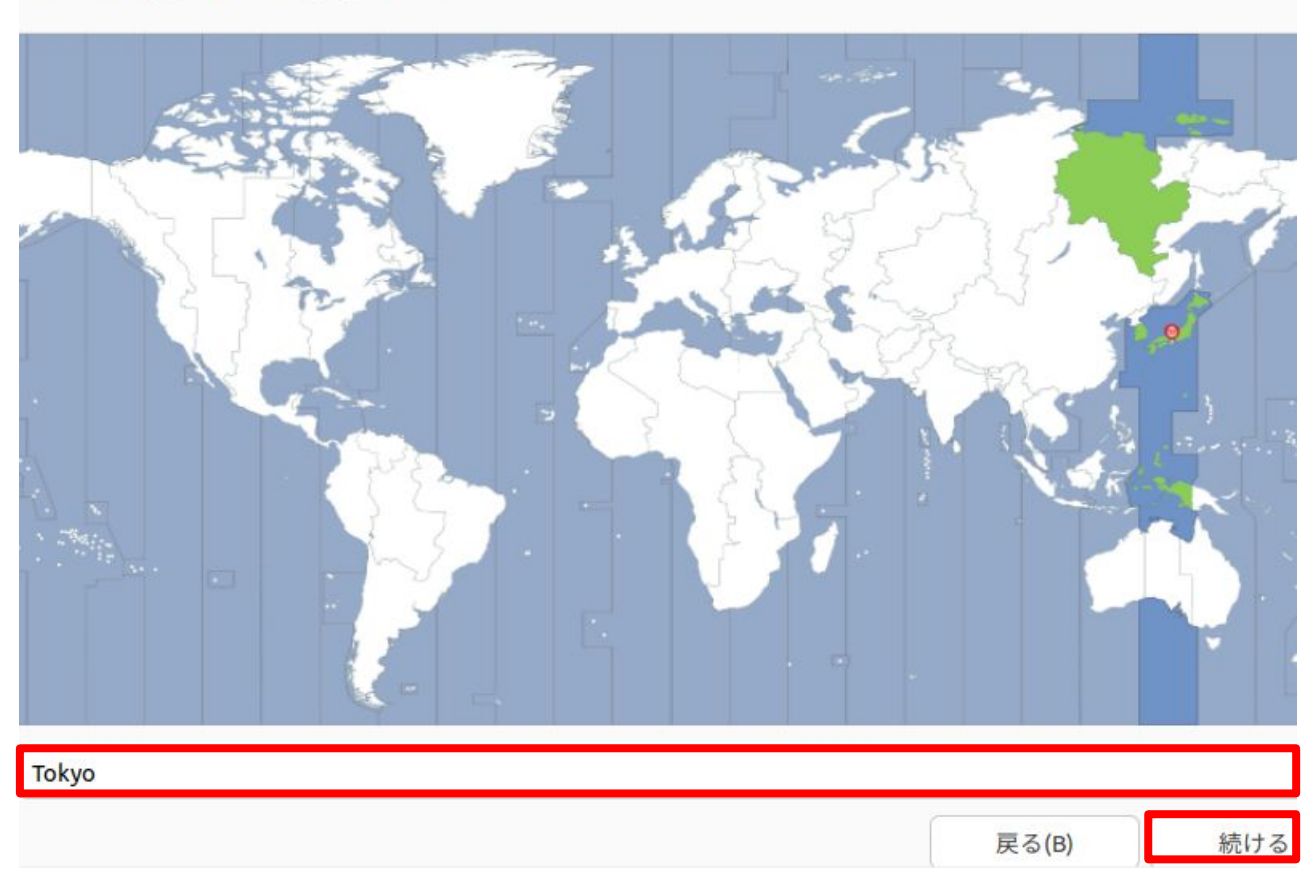

**「Tokyo」となっているのを確** 認して「続ける」をクリックする

※「**Tokyo**」になっていない場 合、世界地図から日本の部 分をクリックすると 「**Tokyo**」と表示される

### あなたの情報を入力してください

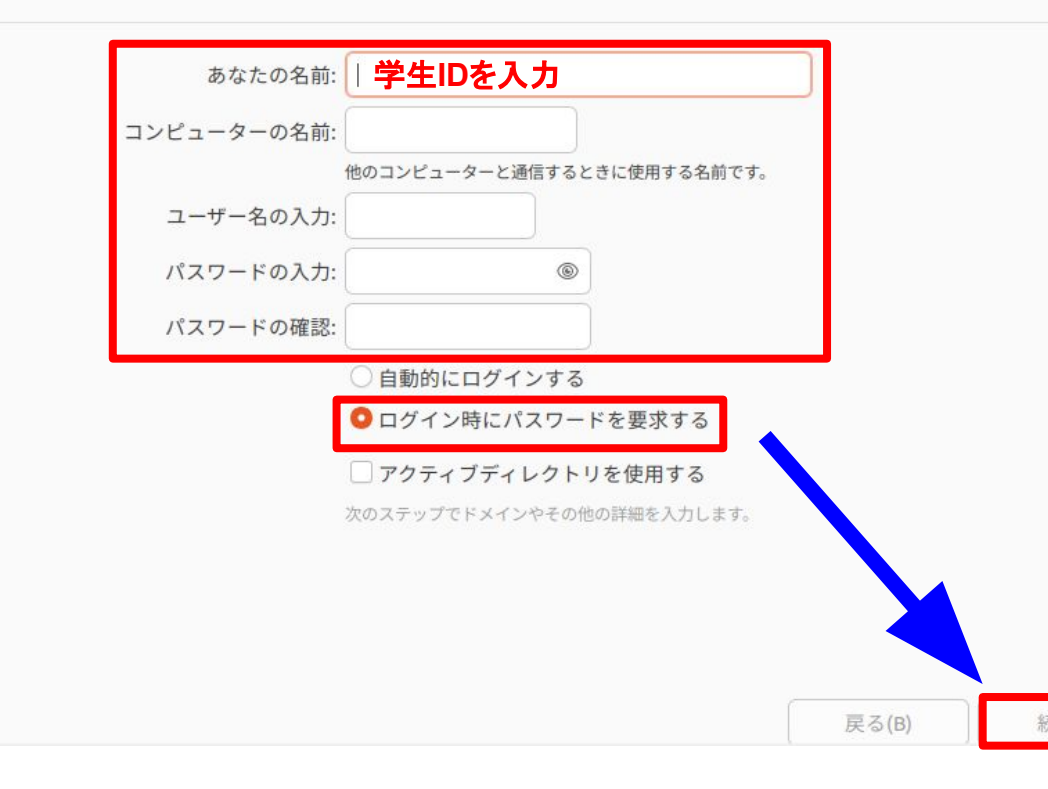

「あなたの名前」「コンピューターの名 前」,「ユーザー名の入力」,「パスワー ドの入力」, 「パスワードの確認」の5つ の欄をすべて入力し, 「ログイン時にパ スワードを要求する」が選択されてい ることを確認して「続ける」をクリッ クする **(**今回䛾インストールで䛿「あな た䛾名前」に学生**ID**を入力する **)**

※学生IDとは「g(学籍番号)」, 「**k(**学籍番号 **)**」,「**j(**学籍番号 **)**」といっ た小文字アルファベットと学籍番号か らなるもののこと パスワードは記号を含む英数字 **8**文字以上からなるも䛾を推奨する

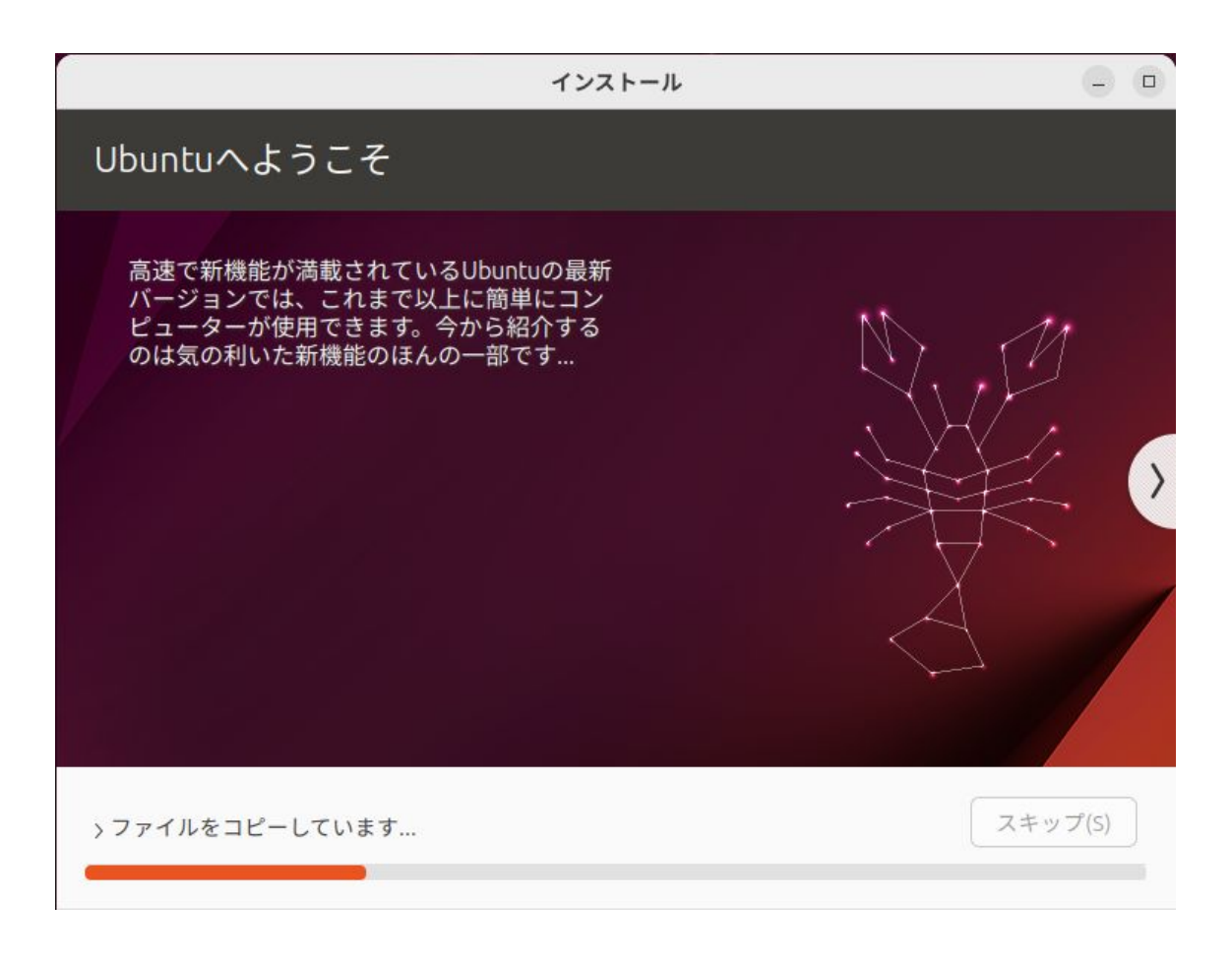

# 設定が終了し,インス トールが開始されるので ,完了するまで待つ

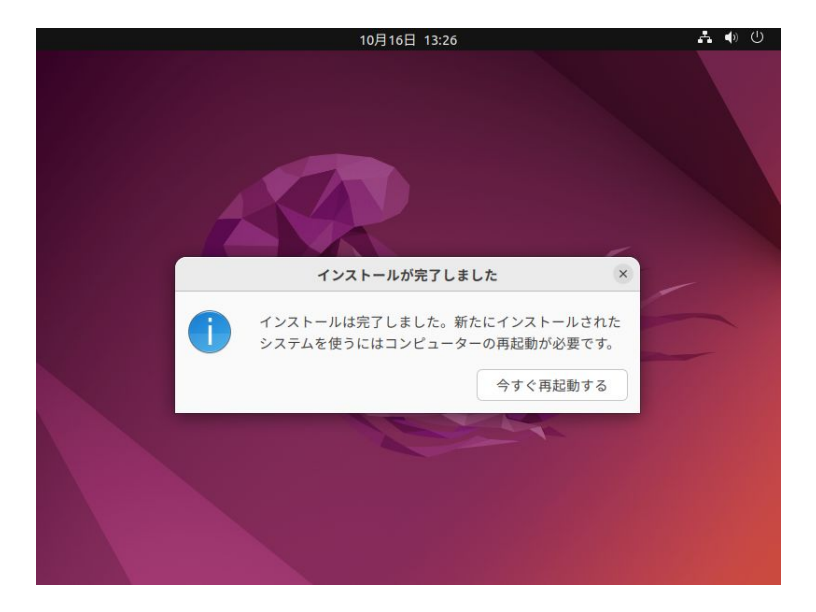

再起動時に右図のようなメッセージ が表示されたら**Enter**キーを押す 再起動後,先ほど設定したユー ザー名とパスワードでログインがで **きたらUbuntuのインストールは完** 了である

# インストールが完了したら,左図よ うな画面になるので「今すぐ再起動 する」をクリックする

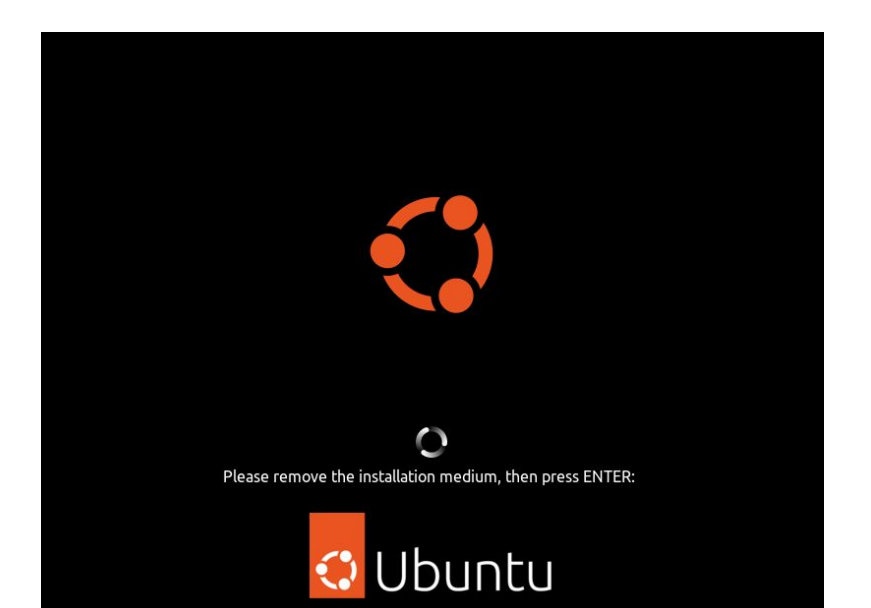

⑤ログインとシャットダウン

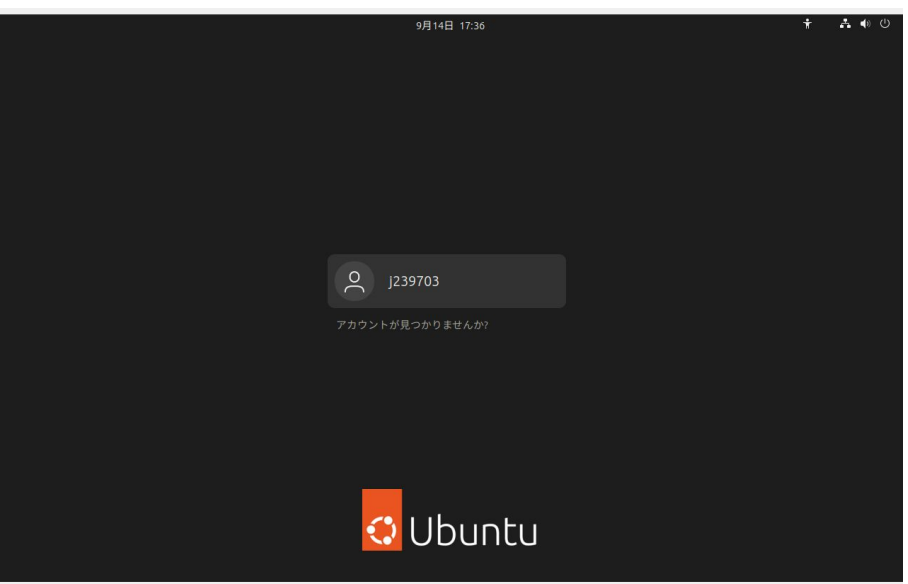

### ・ログイン **Ubuntuを起動すると左のような画面になる(これ** はインストール時にユーザー名を 「**j239703**」としたも䛾である) この画面からログインしたいユーザーをクリックす るとパスワード入力画面に移るのでパスワードを 入力し「サインイン」をクリックして デスクトップ画面 に移ればログイン成功である

(ユーザーがない場合,「アカウントが見つか りませんか?」という部分をクリックしてログ インしたいユーザー名を入力し「次へ」をクリック. その後パスワードを入力して「サインイン」をクリッ クすれ䜀ログインできる)

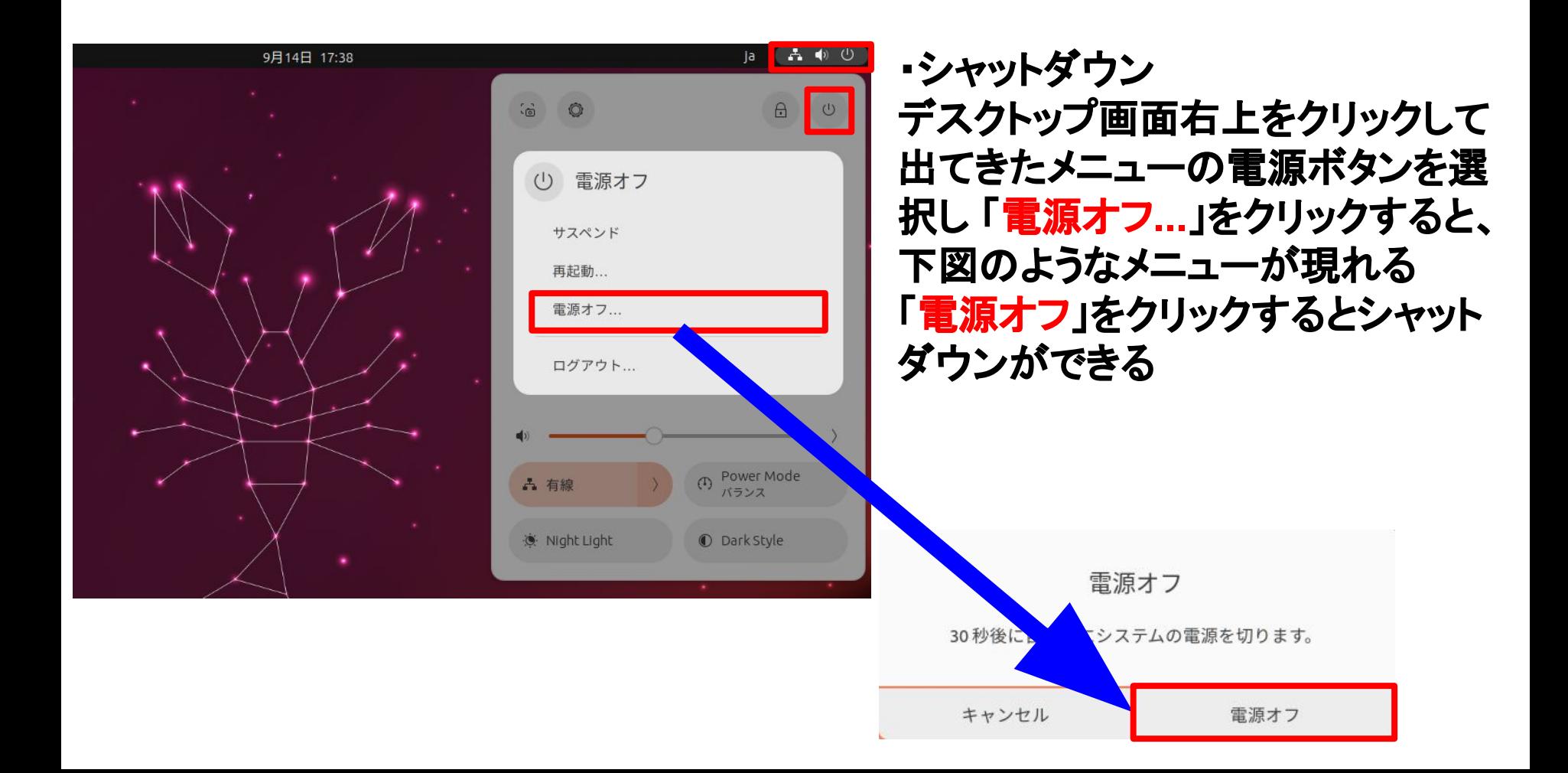

⑤インストール後に行うこと

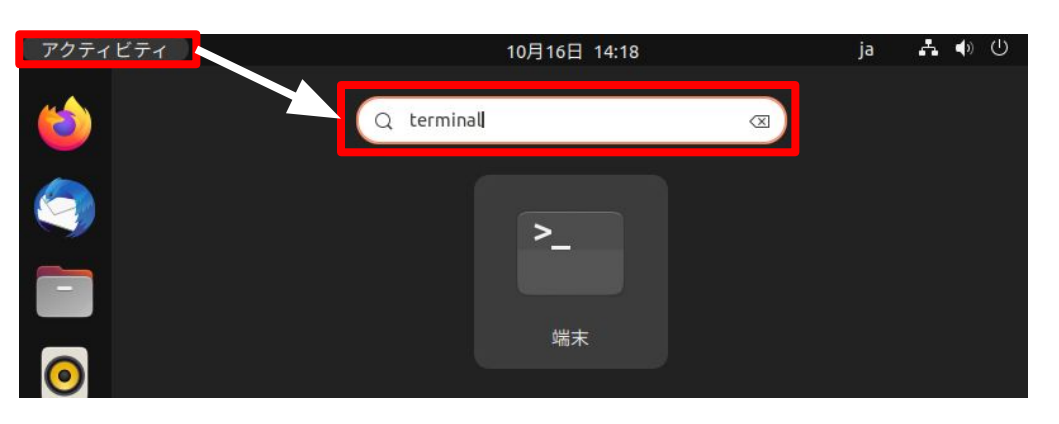

•端末の開き方 デスクトップ画面左上の「アクティビ ティ」をクリック,画面上部に検索ボッ クスがある䛾でそこに「**terminal**」と 入力すると,「端末」というアイコンが 表示されるのでクリックして開く

#### j239703@j239703-VirtualBox: ~

To run a command as administrator (user "root"), use "sudo <command>". See "man sudo\_root" for details.

j239703@j239703-VirtualBox:~\$ sudo apt update

[sudo] j239703 のパスワード:

 $\mathbb{F}$ 

ヒット:1 http://archive.ubuntulinux.jp/ubuntu lunar InRelease ヒット:2 http://archive.ubuntulinux.jp/ubuntu-ja-non-free lunar InRelease ヒット:3 http://ip.archive.ubuntu.com/ubuntu lunar InRelease ヒット:4 http://jp.archive.ubuntu.com/ubuntu lunar-updates InRelease ヒット:5 http://security.ubuntu.com/ubuntu lunar-security InRelease ヒット:6 http://jp.archive.ubuntu.com/ubuntu lunar-backports InRelease パッケージリストを読み込んでいます... 完了 依存関係ツリーを作成しています... 完了 状態情報を読み取っています... 完了 アップグレードできるパッケージが 213 個あります。表示するには 'apt list --upgrad able' を実行してください。 j239703@j239703-VirtualBox: - \$ sudo apt - y upgrade

・アップデート 端末に「**sudo apt update**」と入力し ,**Enter**キーを押して実行するとパス ワードを要求してくるのでインストール 時に決めたパスワードを入力して **Enter**キーを押す (この時入力したパスワードは表示さ れないので注意) 終了したら続いて「**sudo apt –y upgrade**」と入力し,**Enter**キーを押し て実行する 実行が終了したらアップデート完了 (画像䛿 「**sudo apt update** 」終了時 のもの)

# ・端末とテキストエディターをデスクトップに追加する方法

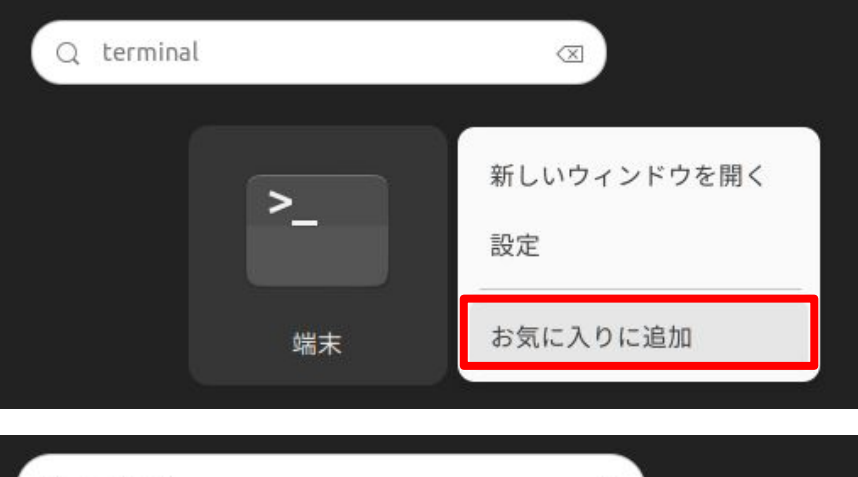

Q テキスト  $\propto$ 新しいウィンドウで開く お気に入りに追加 テキストエディ...

デスクトップ画面左上の「アクティビティ」をクリッ ク、画面上部に検索ボックスがあるのでそこに 「**terminal**」と入力すると、「端末」というアイコン が表示されるので右クリックすると右図のような メニューが出るので「お気に入りに追加」をクリッ クするとデスクトップ画面の左側に端末のアイコ ンが追加される 同様にアクティビティから検索ボックスに「テキス ト」と入力すると「テキストエディター」というアイ コンが表示されるので右クリックし、「お気に入り に追加」をクリックす るとデスクトップ画面の左側にテキストエディ ターのアイコンが追加される